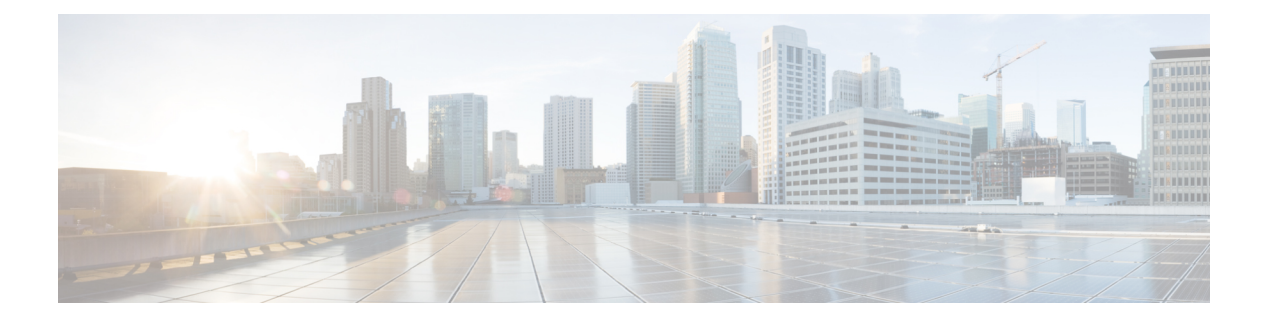

# 証明書の設定

- 証明書の概要 (1 ページ)
- 証明書の前提条件 (3 ページ)
- Cisco Unified Communications Manager との証明書交換 (4 ページ)
- IM and Presence Service での証明機関 (CA) のインストール (7ページ)
- IM and Presence Service への証明書のアップロード (10ページ)
- CSR を作成する (14 ページ)
- 自己署名証明書の生成 (16 ページ)
- 証明書モニタリング タスク フロー (19 ページ)

# 証明書の概要

アイデンティティを保護し、IM and Presence Serviceと別のシステム間の信頼関係を構築するため に証明書が使用されます。証明書を使用すると、IM and Presence Service を Cisco Jabber クライア ント、または任意の外部サーバに接続することが可能です。証明書がなければ、不正なDNSサー バーが使用されていないか、または別のサーバにルーティングされていないかを判断することは できません。

IM and Presence Service が使用できる証明書には、以下の 2 つの主要なクラスがあります。

- 自己署名証明書:自己署名証明書は、証明書を発行したサーバと同じサーバによって署名さ れます。企業内では、セキュアでないネットワークに接続している接続がない場合は、自己 署名付きの証明書を使用して、別の内部システムに接続することができます。たとえば、IM and Presence Service は、Cisco Unified Communications Manager への内部接続に、自己署名証明 書を生成する場合があります。
- CA 署名付き証明書:CA 署名付き証明書は、サードパーティ認証局 (CA) によって署名され た証明書です。CA署名付き証明書は、サーバあるいはサービス証明書の有効性を制御するパ ブリック CA(Verisign、Entrust、または Digicert)あるいはサーバ(Windows 2003、Linux、 Unix、IOSなど)によって署名されている場合があります。CA署名付き証明書は、自己署名 証明書よりも安全であり、通常、WAN接続に使用されます。たとえば、別の企業またはWAN 接続を使用したクラスタ間ピア構成では、外部システムとの信頼関係を構築するために CA 署名付きの証明書が必要となります。

CA署名付き証明書は、自己署名証明書よりも安全です。通常、自己署名付き証明書は内部接続で は十分であると見なされますが、パブリック インターネット経由あるいは WAN 経由で接続する 場合は、CA 署名付き証明書を使用する必要があります。

#### マルチサーバ証明書

IM and Presence Service は、いくつかのシステム サービスのマルチサーバ SAN 証明書もサポート しています。複数のサーバ証明書の証明書署名要求(CSR)を生成すると、証明書がアップロー ドされる際、結果として得られるマルチサーバ証明書とその証明書のチェーンは、すべてのクラ スタ ノードに自動的に配布されます。

### **IM and Presence Services** の証明書タイプ

IM and Presence Service 内のさまざまなシステム コンポーネントには、さまざまな種類の証明書が 必要です。以下のテーブルでは、IM and Presence Service のクライアントおよびサービスで必要と されるさまざまな証明書について説明します。

#### (注)

証明書名が -ECDSA で終わる場合、その 証明書/キー タイプは楕円曲線(EC)です。それ以外の 場合は、RSA です。

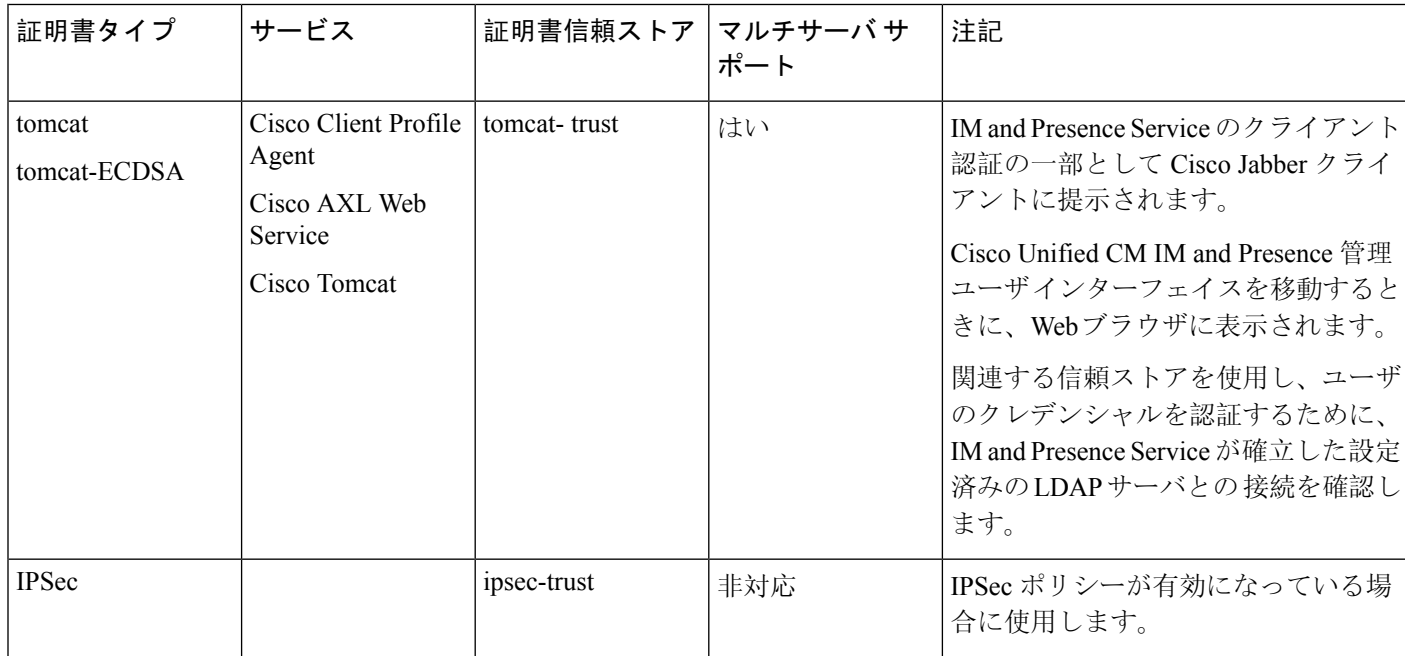

### 表 **<sup>1</sup> :** 証明書タイプおよびサービス

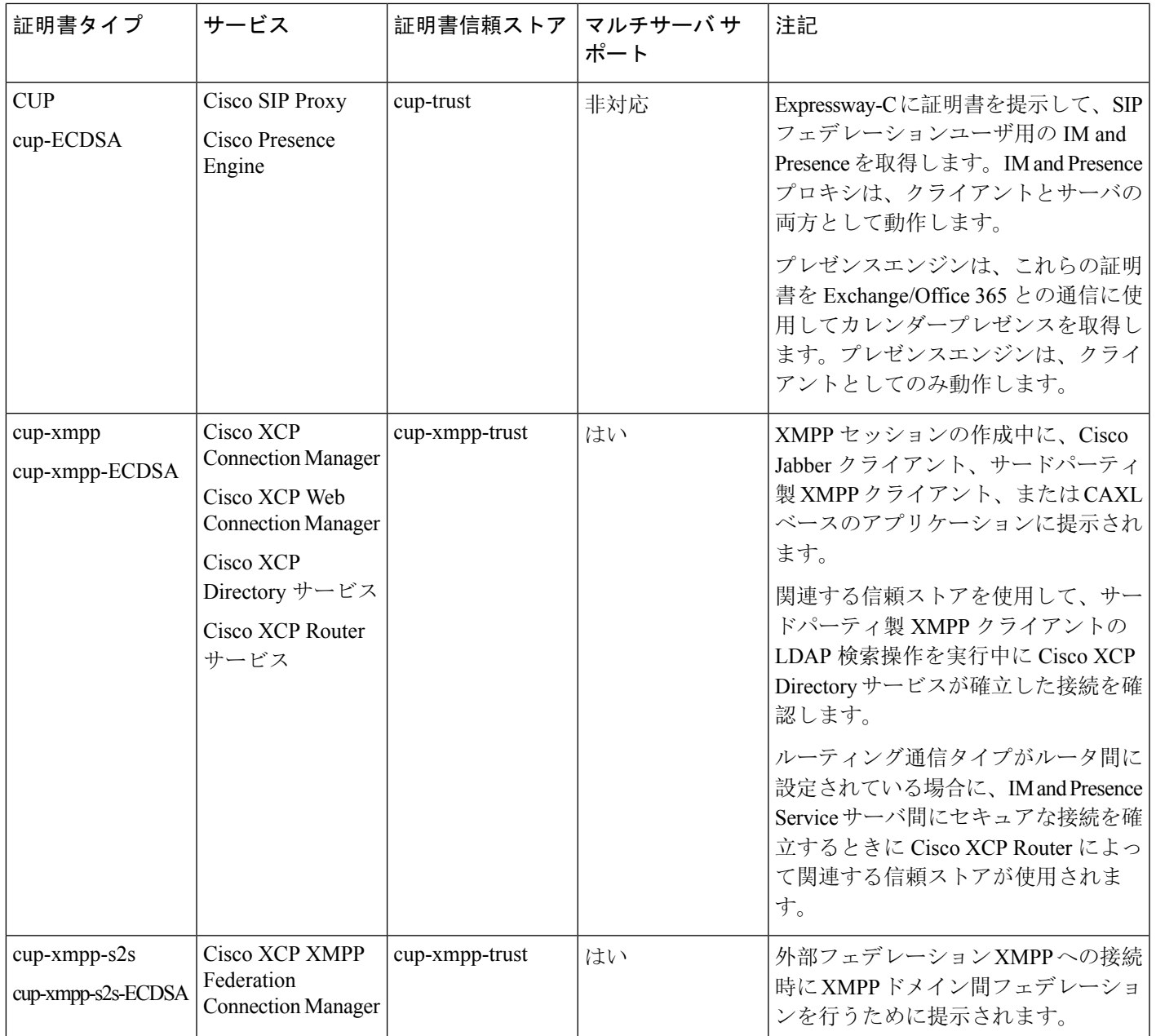

# 証明書の前提条件

Cisco Unified Communications Manager で次の項目を設定します。

- IM and Presence サービスの SIP トランク セキュリティ プロファイルを設定します。
- IM and Presence Service の SIP トランクを設定します。
	- SIP トランクにセキュリティ プロファイルを関連付けます。

• IM and Presence Service 証明書のサブジェクト共通名(CN)を SIP トランクに設定しま す。

# **Cisco Unified Communications Manager** との証明書交換

これらのタスクを完了して、Cisco Unified Communications Manager と交換を行います。

(注)

Cisco Unified Communications Manager と IM andPresenceService の間の証明書の交換は、インストー ルの過程で自動的に処理されます。ただし、証明書交換を手動で行う必要がある場合は、このタ スクを実行してください。

### 手順

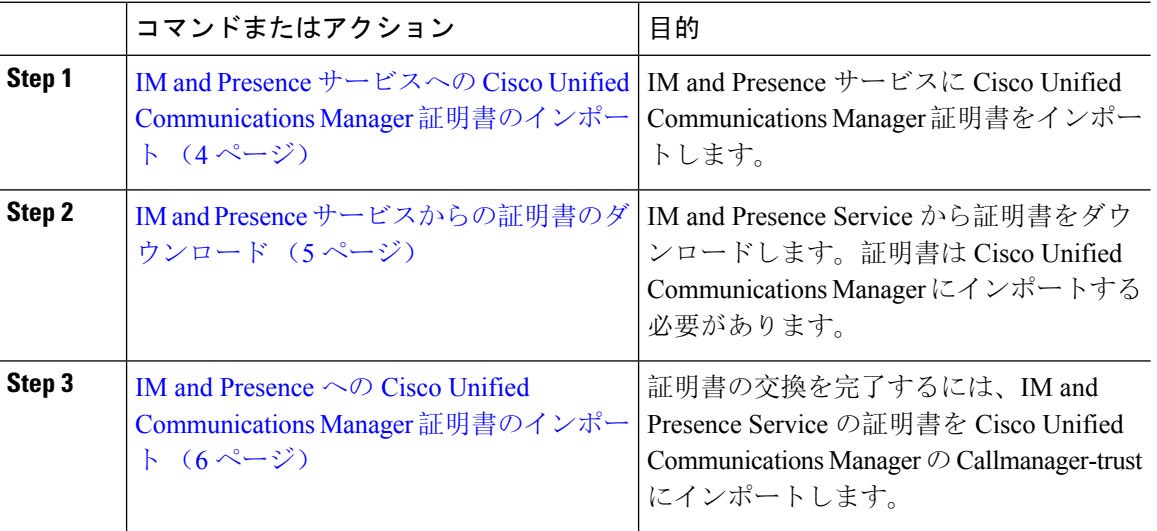

# **IM and Presence** サービスへの **Cisco Unified Communications Manager** 証 明書のインポート

この手順で、IM and Presence Service に Cisco Unified Communications Manager 証明書をインポート します。

### 手順

**Step 1 Cisco Unified CM IM and Presence** 管理で、システム > セキュリティ > 証明書インポート ツール を選択します。

- **Step 2 [Certificate Trust Store**(証明書信頼ストア)**]** メニューから **[IM and Presence**(**IM/P**)**Service Trust**(**IM and Presence**(**IM/P**)サービス信頼)**]** を選択します。
- **Step 3** Cisco Unified Communications Manager ノードの IP アドレス、ホスト名、または FQDN を入力しま す。
- **Step 4** Cisco Unified Communications Manager ノードと通信するポート番号を入力します。
- **Step 5** [送信 (Submit)] をクリックします。
	- 証明書インポートツールのインポート操作が完了すると、Cisco UnifiedCommunications Manager に正常に接続したかどうか、また、Cisco Unified Communications Manager から 証明書が正常にダウンロードされたかどうかが報告されます。証明書インポート ツー ルで障害が報告された場合、推奨処置についてはオンライン ヘルプを参照してくださ い。**[Cisco Unified IM and Presence OS** の管理(**Cisco Unified IM and Presence OS Administration**)**]** > **[**セキュリティ(**Security**)**]** > **[**証明書の管理(**Certificate Management**)**]** を選択して、手動で証明書をインポートすることもできます。 (注)
	- ネゴシエートされる TLS 暗号方式に応じて、証明書インポート ツールにより、RSA ベースの証明書または ECDSA ベースの証明書のいずれかがダウンロードされます。 (注)
- **Step 6** Cisco SIP Proxy サービスを再起動します。
	- a) Cisco Unified IM and Presence Serviceability  $\phi$   $\phi$ , IM and Presence Service に ツール > コントロー ル センター **-** 機能サービスを選択します。
	- b) サーバ ドロップダウン リスト ボックスで、IM andPresenceService クラスタ ノードを選択し、 移動をクリックします。
	- c) **Cisco SIP** プロキシを選択して、再起動をクリックします。

### 次のタスク

IM and Presence サービスからの証明書のダウンロード (5 ページ)

### **IM and Presence** サービスからの証明書のダウンロード

この手順で、IM and Presence Service から証明書をダウンロードします。証明書を Cisco Unified Communications Manager にインポートする必要があります。

- **Step 1 Cisco Unified IM and Presence OS** 管理から、IM and Presence Service でセキュリティ > 証明書管理 を選択します。
- **Step 2** [検索 (Find)]をクリックします。
- **Step 3** cup.pem ファイルを選択します。
	- (注) cup-ECDSAは、使用可能なオプションでもあります。

**Step 4** [ダウンロード] をクリックして、ローカル コンピュータにファイルを保存します。

IM and Presence サービスが表示する cup.csr ファイルへのアクセスに関するすべてのエ ラーを無視してください。Cisco Unified Communications Manager と交換する証明書に CA(認証局)が署名する必要はありません。 ヒント

### 次のタスク

IM and Presence への Cisco Unified Communications Manager 証明書のインポート (6 ページ)

### **IM and Presence** への **Cisco Unified Communications Manager** 証明書のイ ンポート

証明書の交換を完了するには、IM and Presence Service の証明書を Cisco Unified Communications Manager の Callmanager-trust にインポートします。

### 始める前に

IM and Presence サービスからの証明書のダウンロード (5 ページ)

- **Step 1** Cisco Unified OS の管理にログインします。
- **Step 2** セキュリティ > 証明書管理を選択する
- **Step 3** [証明書のアップロード(Upload Certificate)] をクリックします。
- **Step 4** [証明書名]メニューから **Callmanager-trust** を選択します。
- **Step 5** IM and Presence から以前にダウンロードした証明書を参照し、選択します。
- **Step 6** [ファイルのアップロード(Upload File)] をクリックします。
- **Step 7** Cisco CallManager サービスの再起動:
	- a) Cisco Unified Serviceability から、**[**ツール(**Tools**)**]** > **[**コントロール センター **-** 機能サービス (**Control Center - Feature Services**)**]** の順に選択します。
	- b) サーバ ドロップダウン リスト ボックスから、Cisco Unified Communications Manager ノードを 選択して、移動をクリックします。
	- c) **Cisco CallManager** サービスを選択し、再起動をクリックします。

# **IM and Presence Service** での証明機関 **(CA)** のインストー ル

IM andPresenceServiceでサードパーティ認証局(CA)によって署名された証明書を使用するには、 まず、IM and Presence Service で信頼できるルート証明書チェーンをインストールする必要があり ます。

### 手順

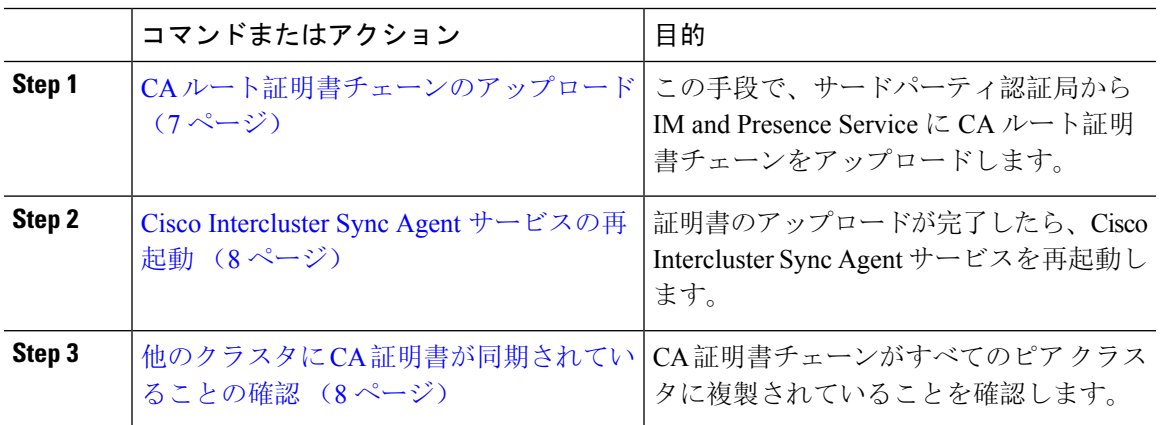

## **CA** ルート証明書チェーンのアップロード

この手順を使用して、署名認証局 (CA) から IM and Presence データベースのパブリッシャーノー ドに証明書チェーンをアップロードします。このチェーンは、チェーン内の複数の証明書で構成 されており、各証明書が後続の証明書に署名している場合があります。

• ルート証明書 > 中間 1 証明書 > 中間 2 証明書

- **Step 1** IM and Presence データベース パブリッシャ ノードで、Cisco Unified CM IM and Presence OS 管理 にログインします。
- **Step 2 [Security**(セキュリティ)**]** > **[Certificate Management**(証明書管理)**]** を選択します。
- **Step 3** [Upload Certificate/Certificate chain] をクリックします。
- **Step 4** 証明書名 ドロップダウン リストから、以下のいずれかを選択します。
	- CA 署名付きの tomact 証明書をアップロードする場合は、**tomcat-trust**を選択してください。
	- CA が署名した cup-xmpp 証明書あるいは CA で署名されたcup-xmpp-s2s をアップロードする 場合は、**cup-xmpp-s2s**を選択します。
- **Step 5** 署名付き証明書の説明を入力します。

**Step 6 [Browse**(参照)**]** をクリックしてルート証明書のファイルを見つけます。

**Step 7** ファイルのアップロードをクリックをクリックします。

**Step 8** 同じ方法で、証明書および証明書チェーンのアップロード ウィンドウを使用して、それぞれの中 間証明書をアップロードします。それぞれの中間証明書について、チェーンで先行する証明書名 を入力する必要があります。

### 次のタスク

Cisco Intercluster Sync Agent サービスの再起動 (8 ページ)

### **Cisco Intercluster Sync Agent** サービスの再起動

IM andPresence データベース パブリッシャ ノードにルートおよび中間証明書をアップロードした ら、そのノードで Cisco InterclusterSync Agent サービスを再起動する必要があります。この再起動 で、ただちに CA 証明書が他のすべてのクラスタで同期されます。

### 手順

- **Step 1** [Cisco Unified IM and Presence のサービスアビリティ (Cisco Unified IM and Presence Serviceability)] から、**[**ツール(**Tools**)**]** > **[**コントロールセンタ**-**ネットワークサービス(**Control Center - Network Services**)**]** を選択します。
- **Step 2** サーバ ドロップダウン リスト ボックスで、証明書をインポートした IM and Presence Service ノー ドを選択して、移動をクリックします。
	- CLI(コマンドラインインターフェイス)で、utils service restart Cisco Intercluster Sync Agent を実行して Cisco InterclusterSync Agent サービスを再起動することもできま す。 (注)
- **Step 3 Cisco Intercluster Sync Agent** サービスを選択して、再起動をクリックします。

次のタスク

クラスタ間同期の確認 (12 ページ)

### 他のクラスタに **CA** 証明書が同期されていることの確認

Cisco Intercluster Sync Agent サービスが再起動した後、CA 証明書が他のクラスタに正しく同期さ れたことを確認する必要があります。他の IM and Presence データベース パブリッシャの各ノード で、次の手順を実行します。

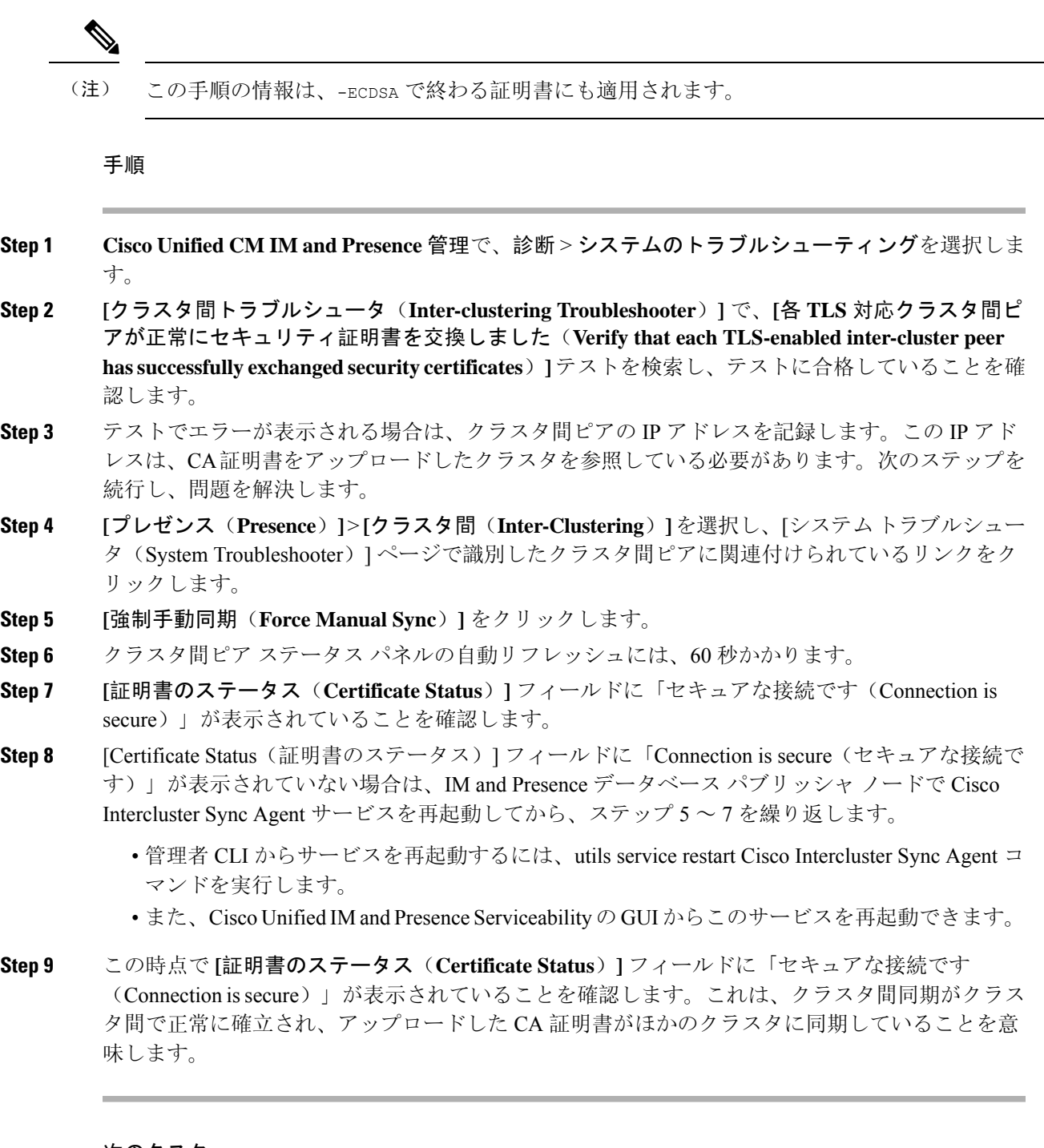

### 次のタスク

各 IM and Presence Service ノードへ署名付き証明書をアップロードします。

# **IM and Presence Service** への証明書のアップロード

以下のタスクを実行して、IM and Presence Service 用の 証明書をアップロードします。CA 署名付 き証明書または自己署名証明書をアップロードすることが可能です。

### 始める前に

サードパーティ認証局 (CA) によって署名された CA 署名済みの証明書を使用するには、その CA のルート証明書チェーンを既に IM and Presence Service にインストールしている必要があります。 詳細は、「IM and Presence Service での証明機関 (CA) のインストール (7 ページ)」を参照して ください。

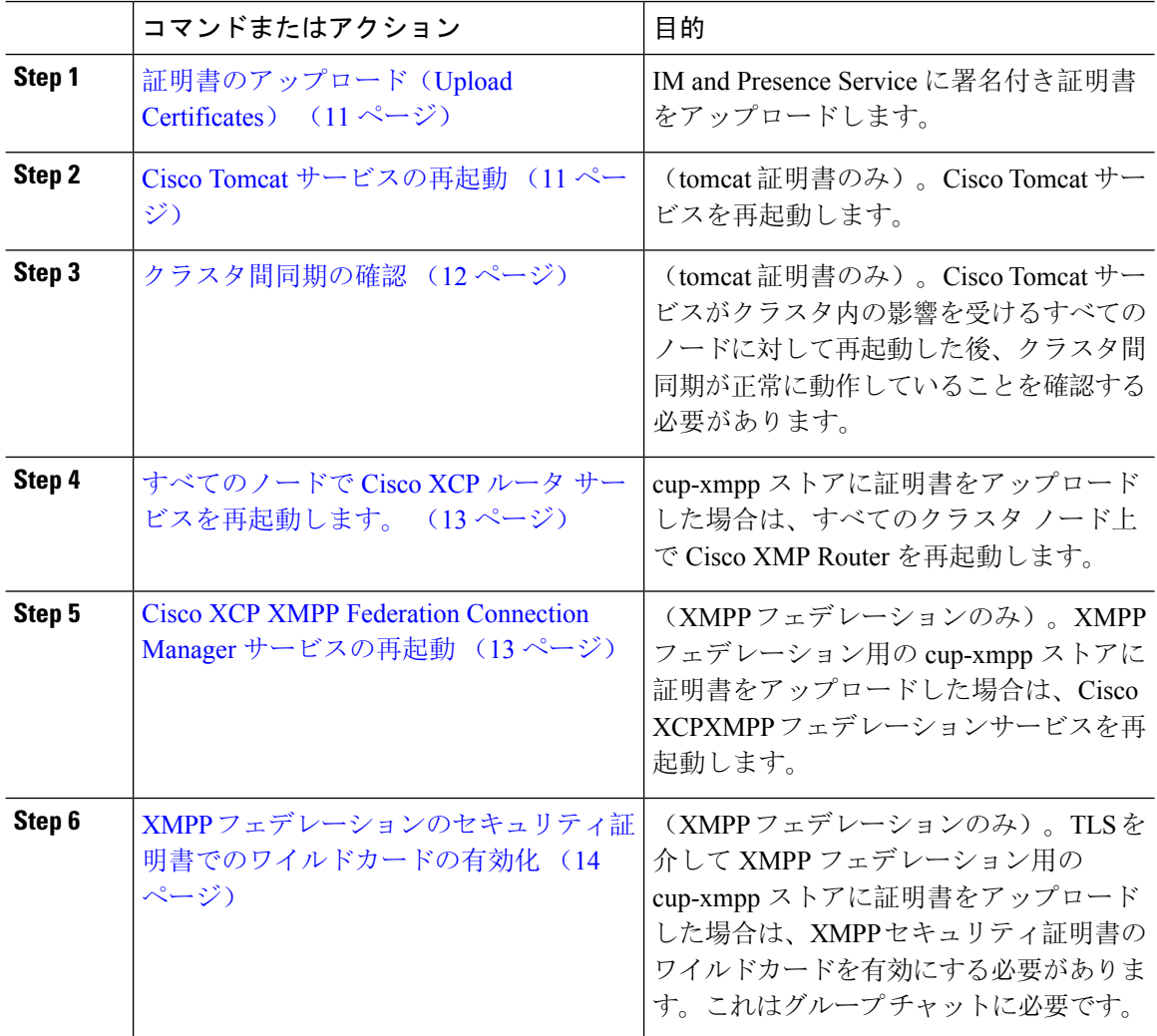

### 証明書のアップロード(**Upload Certificates**)

各 IM and Presence Service ノードに署名付き証明書をアップロードします。

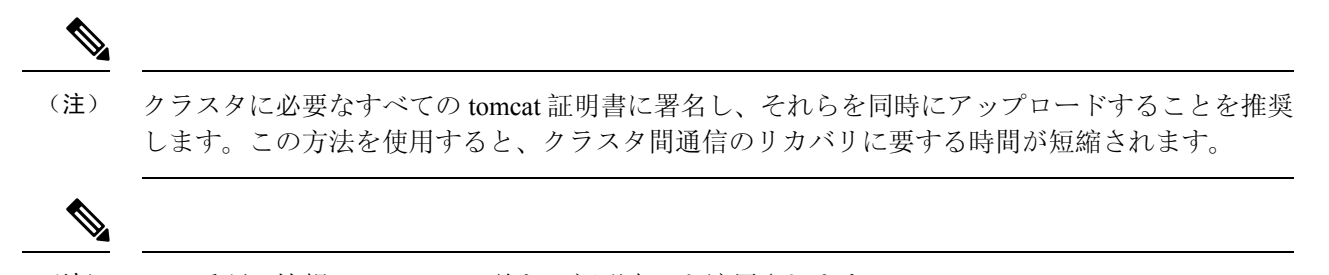

(注) この手順の情報は、-ECDSA で終わる証明書にも適用されます。

### 始める前に

証明書がCAによって署名されている場合は、そのCAのルート証明書チェーンがインストールさ れている必要があります。でないと、CA 署名証明書が信頼されないものとみなされます。CA 証 明書がすべてのクラスタに正しく同期されている場合は、各 IM and Presence Service ノードに適切 な署名付き 証明書をアップロードできます。

### 手順

- **Step 1 Cisco Unified IM and Presence OS** 管理で、セキュリティ > 証明書管理を選択します。
- **Step 2** [Upload Certificate/Certificate chain] をクリックします。
- **Step 3** 証明書の目的を選択します。たとえば、**tomcat**とします。
- **Step 4** 署名付き証明書の説明を入力します。
- **Step 5** アップロードするファイルを検索するには、**[**参照(**Browse**)**]** をクリックします。
- **Step 6** [ファイルのアップロード] をクリックします。
- **Step 7** 各 IM and Presence Service ノードで繰り返します。

次のタスク

Cisco Tomcat サービスを再起動します。

### **Cisco Tomcat** サービスの再起動

各IM andPresenceサービスノードにtomcat証明書をアップロードしたら、各ノードでCisco Tomcat サービスを再起動する必要があります。

### 手順

- **Step 1** 管理 CLI にログインします。
- **Step 2** 次のコマンドを実行します。utils service restart Cisco Tomcat。
- **Step 3** 各ノードで繰り返します。

### 次のタスク

クラスタ間同期が正常に動作していることを確認します。

### クラスタ間同期の確認

Cisco Tomcat サービスがクラスタ内の影響を受けるすべてのノードに対して再起動した後、クラ スタ間同期が正常に動作していることを確認する必要があります。他のクラスタの各IMandPresence データベース パブリッシャ ノードで次の手順を実行します。

手順

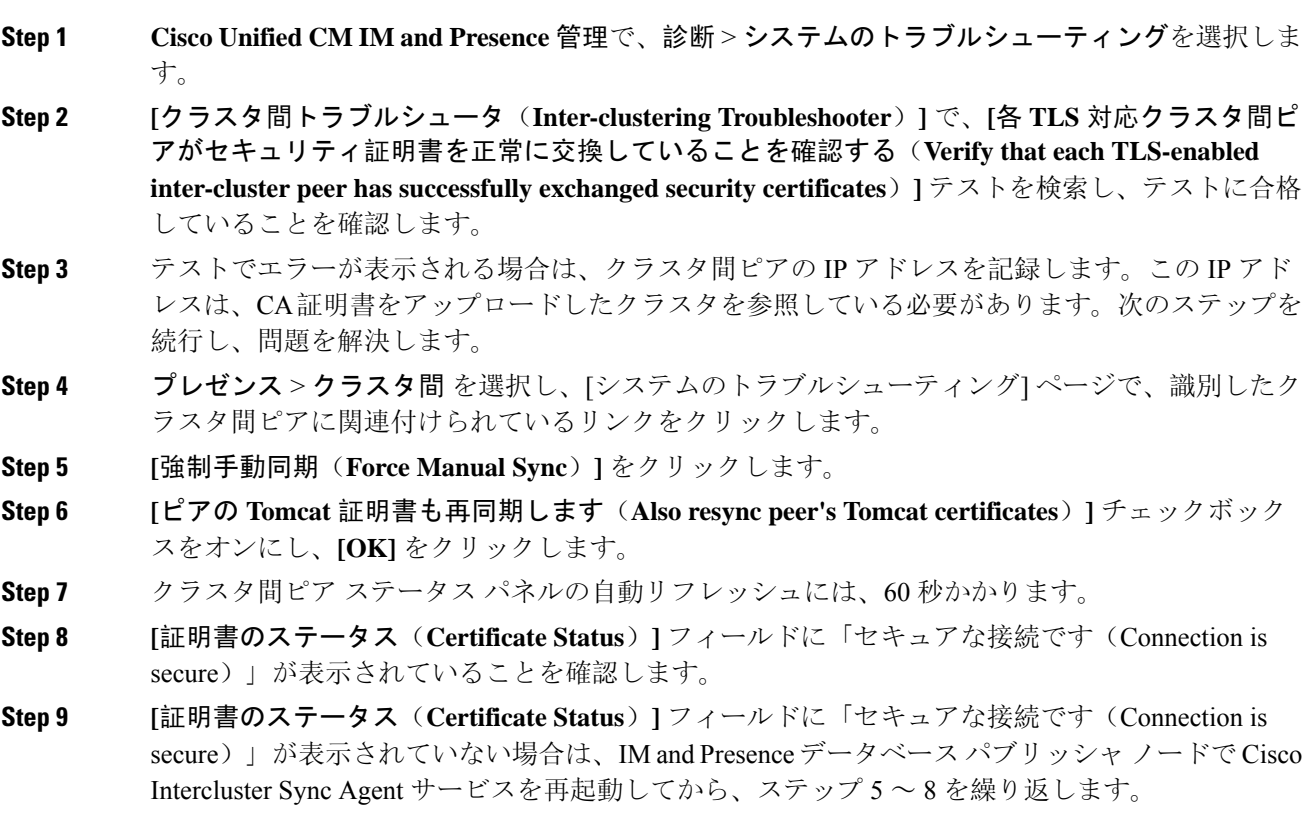

• 管理者 CLI からサービスを再起動するには、[utils service restart Cisco Intercluster Sync Agent] コマンドを実行します。

• また、Cisco Unified IM andPresenceServiceability の GUI からこのサービスを再起動できます。

**Step 10** この時点で [Certificate Status(証明書のステータス)] フィールドに「Connection is secure(セキュ アな接続です)」が表示されていることを確認します。これは、クラスタ間同期が、このクラス タと、証明書をアップロードしたクラスタの間で再確立されていることを意味します。

### すべてのノードで **Cisco XCP** ルータ サービスを再起動します。

各 IM and Presence Service ノードに cup-xmpp の証明書や cup-xmpp-ECDSA の証明書をアップロー ドしたら、各ノードで Cisco XCP Router サービスを再起動する必要があります。

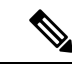

また、Cisco Unified IM and Presence Serviceability GUI から Cisco XCP Router サービス を再起動で きます。 (注)

### 手順

- **Step 1** 管理 CLI にログインします。
- **Step 2** 次のコマンドを実行します。[utils service restart Cisco XCP Router]
- **Step 3** 各ノードで繰り返します。

### **Cisco XCP XMPP Federation Connection Manager** サービスの再起動

各 IM and Presence サービス のフェデレーション ノードに cup-xmpp-s2s の証明書や cup-xmpp-s2s-ECDSA の証明書をアップロードしたら、各フェデレーション ノードの Cisco XCP XMPP Federation Connection Manager サービスを再起動する必要があります。

#### 手順

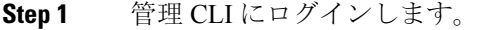

**Step 2** 次のコマンドを実行します。[utils service restart Cisco XCP XMPP Federation Connection Manager]

**Step 3** 各フェデレーション ノードで繰り返します。

### **XMPP** フェデレーションのセキュリティ証明書でのワイルドカードの 有効化

XMPP フェデレーションのパートナー間での TLS を介してのグループ チャットをサポートするに は、XMPP セキュリティ証明書に対するワイルドカードを有効にする必要があります。

デフォルトでは、XMPP フェデレーション セキュリティ証明書の cup-xmpp-s2s および cup-xmpp-s2s-ECDSA には IM and Presence Service 展開によってホストされるすべてのドメイン が含まれます。これらは、証明書内のサブジェクト代替名(SAN)エントリとして追加されます。 同じ証明書内のホストされているすべてのドメインにワイルドカードを指定する必要があります。 そのため、「example.com」の SAN エントリの代わりに、XMPP セキュリティ証明書には 「\*.example.com」の SAN エントリが含まれている必要があります。グループ チャットのサーバ エイリアスは、IM and Presence Service システムでホストされているいずれかのドメインのサブド メインであるため、ワイルドカードが必要です。例:「conference.example.com」。

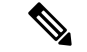

いずれのノードでも、cup-xmpp-s2s または cup-xmpp-s2s-ECDSA を表示するには、**Cisco UnifiedIM and Presence OS** 管理 > セキュリティ > 証明書管理 を選択して、**cup-xmpp-s2s** または **cup-xmpp-s2s-ECDSA** のリンクをクリックします。 (注)

#### 手順

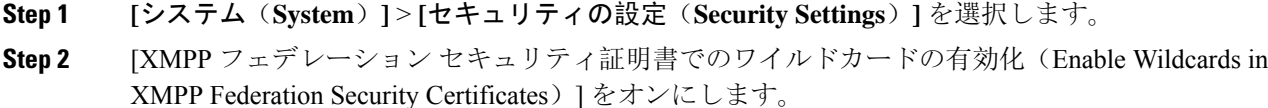

**Step 3** [保存(Save)] をクリックします。

### 次のタスク

Cisco XMPPFederation Connection Manager サービスが実行しており、XMPP フェデレーションが有 効になっているクラスタ内のすべてのノードでXMPPフェデレーションセキュリティ証明書を生 成する必要があります。このセキュリティ設定は、すべての IM and Presence Service クラスタで有 効にし、TLS を介しての XMPP フェデレーションをサポートする必要があります。

# **CSR** を作成する

この手順で、証明書署名要求(CSR)を生成します。CSR は、サードパーティ CA に送信して、 CA が署名した証明書を提供してもらう必要があります。

### 手順

- **Step 1** [Cisco Unified OS Administration] から **[**セキュリティ(**Security**)**]** > **[**証明書の管理(**Certificate Management**)**]** を選択します。
- **Step 2 CSR**の生成 ボタンをクリックします。証明書署名要求の生成 のポップアップ画面が表示されま す。
- **Step 3** 証明書の目的 ドロップダウンから、生成する証明書のタイプを選択します。
- **Step 4** 配布 ドロップダウンから、IM and Presence サーバを選択します。マルチサーバ証明書の場合は、 マルチサーバを選択します。
- **Step 5** キーの長さとハッシュ アルゴリズムを入力します。
- Step 6 残りのすべてのフィールドの入力を完了して、生成をクリックします。
- **Step 7** CSR をローカル コンピュータにダウンロードします。
	- a) [CSR のダウンロード(Download CSR)] をクリックします。
	- b) [証明書の用途(Certificate Purpose)] ドロップダウン リストで、証明書名を選択します。
	- c) **CSR** のダウンロード

### 次のタスク

CSR をサードパーティ認証局に送信して、CA 署名付き証明書を発行してもらいます。

### 証明書署名要求のキー用途拡張

次の表には、Unified Communications Manager と IM and Presence Service の CA 証明書の証明書署名 要求(CSR)のキーの用途拡張が表示されています。

#### 表 **<sup>2</sup> : Cisco Unified Communications Manager CSR** キーの用途拡張

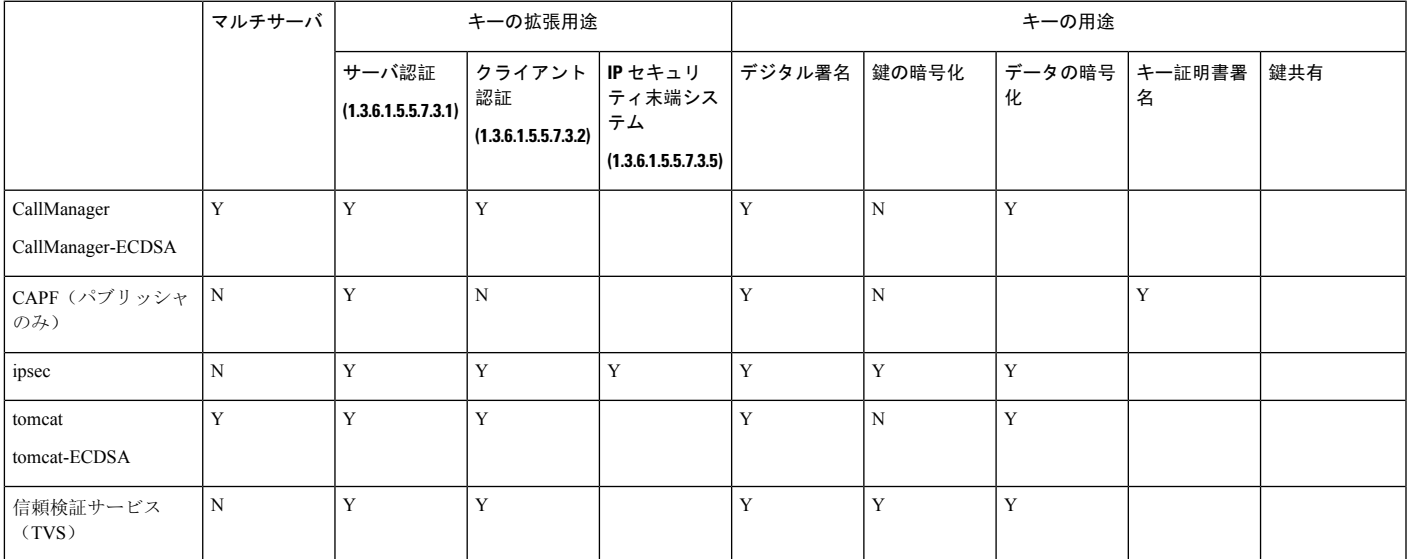

#### 表 **3 : IM and Presence Service CSR** キーの用途拡張

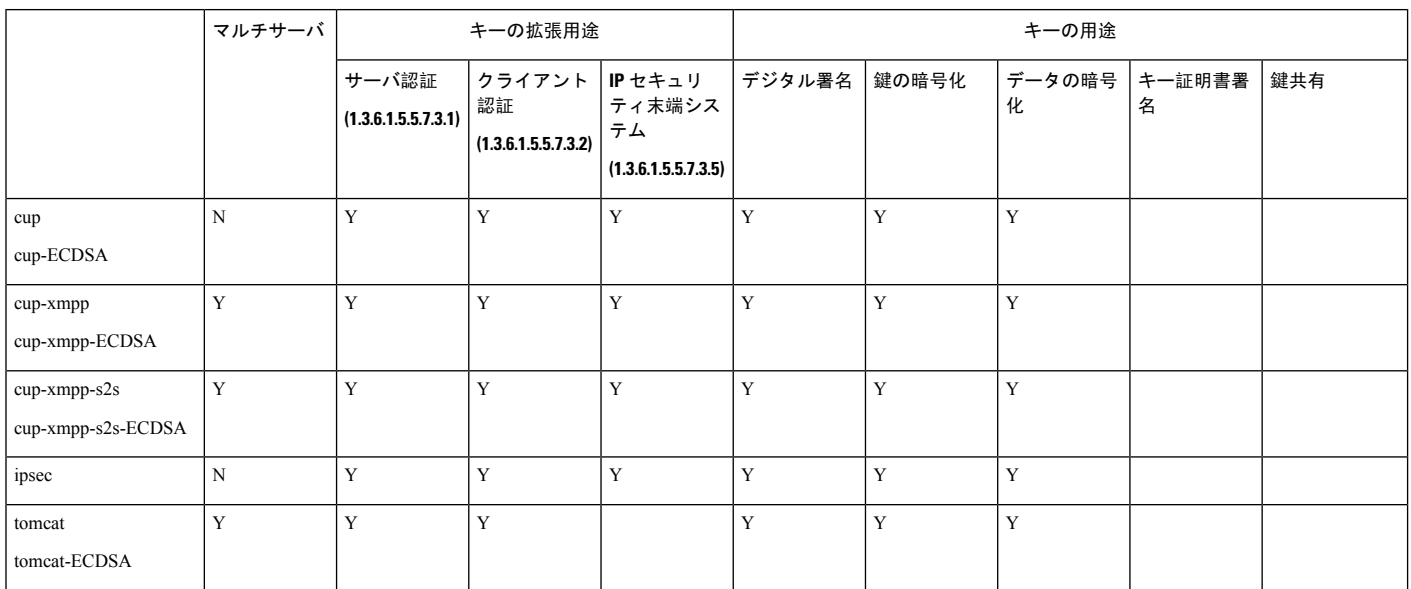

CA 署名証明書のプロセスの一部として、 「データ暗号化」ビットが変更または削除されていな いことを確認します。

# 自己署名証明書の生成

この手順で、事故署名証明書を生成します。

- **Step 1** [Cisco Unified OS Administration] から **[**セキュリティ(**Security**)**]** > **[**証明書の管理(**Certificate Management**)**]** を選択します。
- Step 2 [自己署名証明書の作成(Generate Self-signed)] をクリックします。新しい自己署名入りの証明書 の生成のポップアップ画面が表示されます。
- **Step 3** 証明書の目的 ドロップダウンから、生成する証明書のタイプを選択します。
- **Step 4** 配布 ドロップダウンで、サーバ名を入力します。
- **Step 5** 適切なキー長を選択します。
- **Step 6** ハッシュアルゴリズムから、暗号化アルゴリズムを選択します。たとえば、SHA256を選びます。
- **Step 7** [生成(Generate)] をクリックします。

<sup>(</sup>注)

### **IM and Presence Service** の自己署名信頼証明書の削除

同じクラスタ内のノード間でサービスアビリティ用のクロス ナビゲーションをサポートするため に、IM and Presence サービスと Cisco Unified Communications Manager の間の Cisco Tomcat サービ ス信頼ストアが自動的に同期されます。

元の自己署名入りの信頼証明書を CA 署名付き証明書と置き換えた場合、元の自己署名入りの信 頼証明書は、サービストラストストアに保持されます。この手段で、IM and Presence Service およ び Cisco Unified Communications Manager の自己署名証明書を削除することができます。

### 始める前に

### Œ

CA 署名付き証明書をついたした場合、指定された IM and Presence Service ノード上で Cisco InterclusterSync Agent サービスが定期的なクリーンアップ タスクを実行するのを 30 分待機してく ださい。 重要

### 手順

- **Step 1** Cisco Unified IM and Presence OS 管理で、セキュリティ > 証明書管理を選択します。
- **Step 2** [検索 (Find) ] をクリックします。

[証明書の一覧(Certificate List)] が表示されます。

証明書の名前は、サービス名と証明書タイプの2つの部分で構成されています。たと えば tomcat-trust では、tomcat がサービスで trust が証明書タイプです。 (注)

削除できる自己署名付き信頼証明書は、次のとおりです。

- Tomcat および Tomcat-ECDSA: tomcat-trust
- Cup-xmpp および Cup-xmpp-ECDSA: cup-xmpp-trust
- Cup-xmpp-s2s および Cup-xmpp-s2s-ECDSA: cup-xmpp-trust
- カップとカップ-ECDSA: カップトラスト
- Ipsec: ipsec-trust
- **Step 3** 削除する自己署名付き信頼証明書のリンクをクリックします。
	- サービス信頼ストアに関連付けられているサービスに対して、CA署名付き証明書がす でに設定されていることを確認します。 重要

新しいウィンドウが表示され、証明書の詳細が示されます。

- **Step 4** [削除(Delete)] をクリックします。
	- (注) 削除 ボタンは、削除する権限が与えられている証明書に関してのみ表示されます。

**Step 5** クラスタ内、およびでクラスタ間ピアの各 IM and Presence Service ノードに対してこの手順を繰り 返し、不要な自己署名信頼証明書が展開全体で完全に削除されるようにします。

### 次のタスク

サービスが Tomcat である場合は、Cisco Unified Communications Manager ノード上の IM and Presence Service ノードの自己署名付き tomcat-trust 証明書を確認する必要があります。「Cisco Unified Communications Manager からの自己署名 Tomcat 信頼証明書の削除 (18 ページ)」を参照してく ださい。

## **Cisco Unified Communications Manager** からの自己署名 **Tomcat** 信頼証明 書の削除

クラスタ内の各ノードについて、Cisco Unified Communications Manager サービス信頼ストアには 1 つの自己署名 tomcat 信頼証明書があります。Cisco Unified Communications Manager ノードから削 除する対象となるのは、これらの証明書だけです。

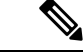

(注) 次の手順の情報は、-EC 証明書にも適用されます。

### 始める前に

CA 署名付き証明書でクラスタの IM and Presence Service ノードをすでに設定し、証明書が Cisco Unified Communications Manager ノードに伝達されるよう 30 分間待機したことを確認します。

### 手順

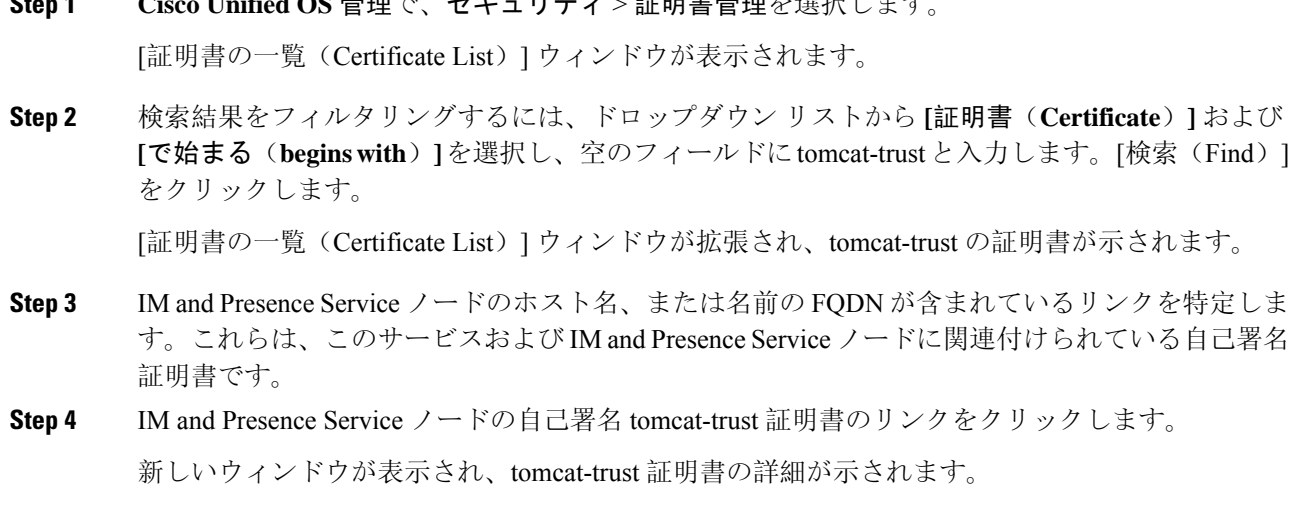

**Step 1 Cisco Unified OS** 管理で、セキュリティ > 証明書管理を選択します。

- **Step 5** 証明書の詳細で、Issuer Name CN= と Subject Name CN= の値が一致している、つまり自己署名の 証明書であることを確認します。
- **Step 6** 自己署名の証明書であることが確認され、CA 署名付き証明書が Cisco Unified Communications Manager ノードに確実に伝達されたと判断できる場合に、削除をクリックします。
	- **[**削除(**Delete**)**]**ボタンは、削除する権限が与えられている証明書に関してのみ表示さ れます。 (注)
- **Step 7** クラスタ内の各 IM and Presence Service ノードに対して、手順 4、5、および 6 を繰り返します。

# 証明書モニタリング タスク フロー

次のタスクを行い、証明書ステータスと有効期限を自動的にモニタするようシステムを設定しま す。

- 証明書の有効期限が近づいているときは、電子メールで通知する。
- 有効期限が切れた証明書を失効させる。

手順

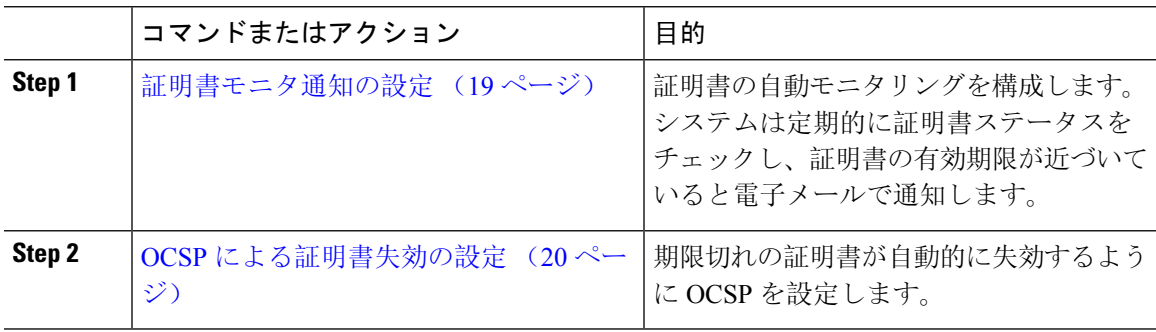

### 証明書モニタ通知の設定

Unified Communications Manager または IM and Presence サービスの自動証明書モニタリングを設定 します。システムは定期的に証明書のステータスをチェックし、証明書の有効期限が近づいてい ると電子メールで通知します。

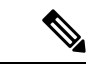

<sup>(</sup>注)

[Cisco Certificate Expiry Monitor] ネットワーク サービスを実行している必要があります。デフォル トでこのサービスは有効化されていますが、**[**ツール(**Tools**)**]** > **[**コントロール センター **-** ネット ワーク サービス(**Control Center - Network Services**)**]** を選択し、[Cisco Certificate Expiry Monitor サービス(Cisco Certificate Expiry MonitorService)] の状態が [実行中(Running)] であることを検 証して Cisco Unified Serviceability でサービスが実行中であることを確認できます。

#### 手順

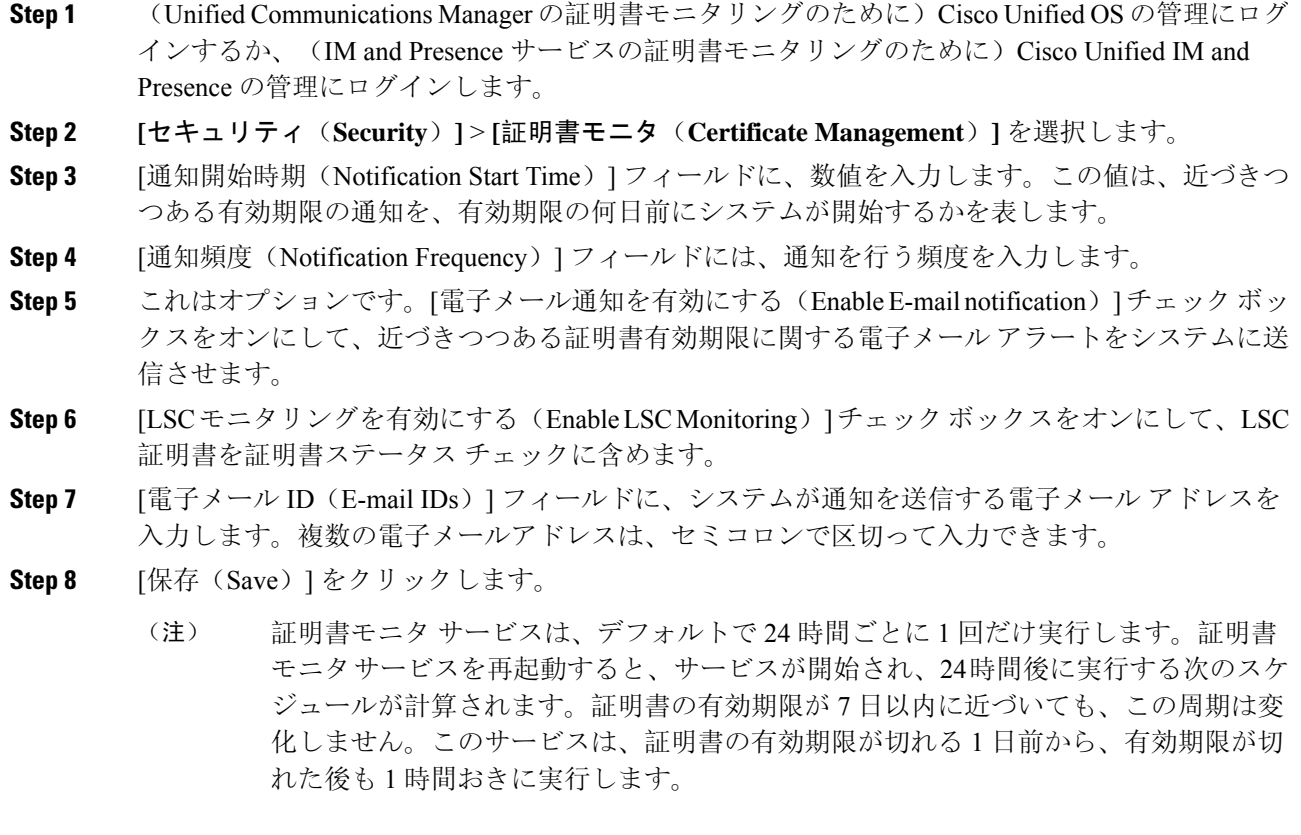

### 次のタスク

Online Certificate Status Protocol(OCSP)を設定し、期限切れの証明書をシステムが自動的に失効 させるようにします。詳細については、次を参照してください。 OCSP による証明書失効の設定  $(20 \leftarrow \vee)$ 

### **OCSP** による証明書失効の設定

オンライン証明書ステータスプロトコル(OCSP)を有効にして、証明書の状態を定期的にチェッ クし、期限切れの証明書を自動的に失効させます。

### 始める前に

システムに OCSP チェックに必要な証明書があることを確認します。OCSP 応答属性を設定され ているルート CA 証明書または中間 CA 証明書を使用することができます。または、tomcat-trust へアップロードされている指定された OCSP 署名証明書を使用することができます。

- **Step 1** (Unified Communications Manager の証明書失効のために)Cisco Unified OS の管理にログインする か、(IM and Presence サービスの証明書失効のために)Cisco Unified IM and Presence の管理にロ グインします。
- **Step 2 [**セキュリティ(**Security**)**]** > **[**証明書失効(**Certificate Revocation**)**]** を選択します。
- **Step 3** [OCSP の有効化(Enable OCSP)] チェック ボックスをオンにして、次のタスクのいずれかを実行 します。
	- OCSPチェックのOCSPレスポンダを指定する場合は、[設定済みOCSP URIを使用する(Use configured OCSP URI) |ボタンを選択し、[OCSP設定済み URI (OCSP Configured URI) |フィー ルドにレスポンダの URI を入力します。
	- OCSP レスポンダ URI で証明書を設定する場合、[証明書からの OCSP URI を使用する(Use OCSP URI from Certificate) 1ボタンを選択します。
- **Step 4** [失効チェックを有効にする(Enable Revocation Check)] チェック ボックスをオンにします。
- **Step 5** [チェック間隔(Check Every)] フィールドに失効チェックの間隔を入力します。
- **Step 6** [保存(Save)]をクリックします。
- **Step 7** (省略可)CTI、IPsecまたはLDAPリンクがある場合は、これらの長期性接続のOCSP失効サポー トを有効にするために、上記の手順に加えて次の手順も行う必要があります。
	- a) CiscoUnifiedCMの管理から、**[**システム(**System**)**]**>**[**エンタープライズパラメータ(**Enterprise Parameters**)**]** を選択します。
	- b) [証明書の失効や有効期限(Certificate Revocation and Expiry)] で、[証明書有効性チェック (Certificate Validity Check)] パラメーターを [True] に設定します。
	- c) [有効性チェック頻度(Validity Check Frequency)] パラメーターの値を設定します。
		- 証明書失効ウィンドウの [失効チェックを有効にする(Enable Revocation Check)] パラメーターの間隔値は、[有効チェック頻度(ValidityCheckFrequency)]エンター プライズ パラメーターの値よりも優先されます。 (注)
	- d) [保存(Save)] をクリックします。

I

翻訳について

このドキュメントは、米国シスコ発行ドキュメントの参考和訳です。リンク情報につきましては 、日本語版掲載時点で、英語版にアップデートがあり、リンク先のページが移動/変更されている 場合がありますことをご了承ください。あくまでも参考和訳となりますので、正式な内容につい ては米国サイトのドキュメントを参照ください。